# Clipping Objects into Other Objects Using PowerClip

The PowerClip tool in CorelDRAW allows you to place vector objects and bitmaps, such as photos, inside other objects, or frames. A frame can be any object, for example artistic text or a rectangle. Using PowerClip is an easy way to trim your artwork to a specific shape or size, or add creative effects such as clipping a photo inside your text.

Our first exercise is creating a plaid stocking. We have a red stocking and a red plaid pattern. Think of the stocking as the container that you want to fill with the plaid pattern.

## How to Create a PowerClip Object

There are a few ways of clipping objects, such as the plaid pattern into other object, such as the stocking image.

- **1.** Select the plaid pattern and go to **Object** > **PowerClip** > **Place Inside Frame**, or
- **2.** Right-click on the plaid pattern and choose **PowerClip Inside**

Whichever method you choose, you will see that your cursor becomes an arrow. Click with the arrow on the stocking and the plaid pattern will be clipped inside the stocking shape. Then press **Ctrl** + **Z** to undo if you would like to try the third method.

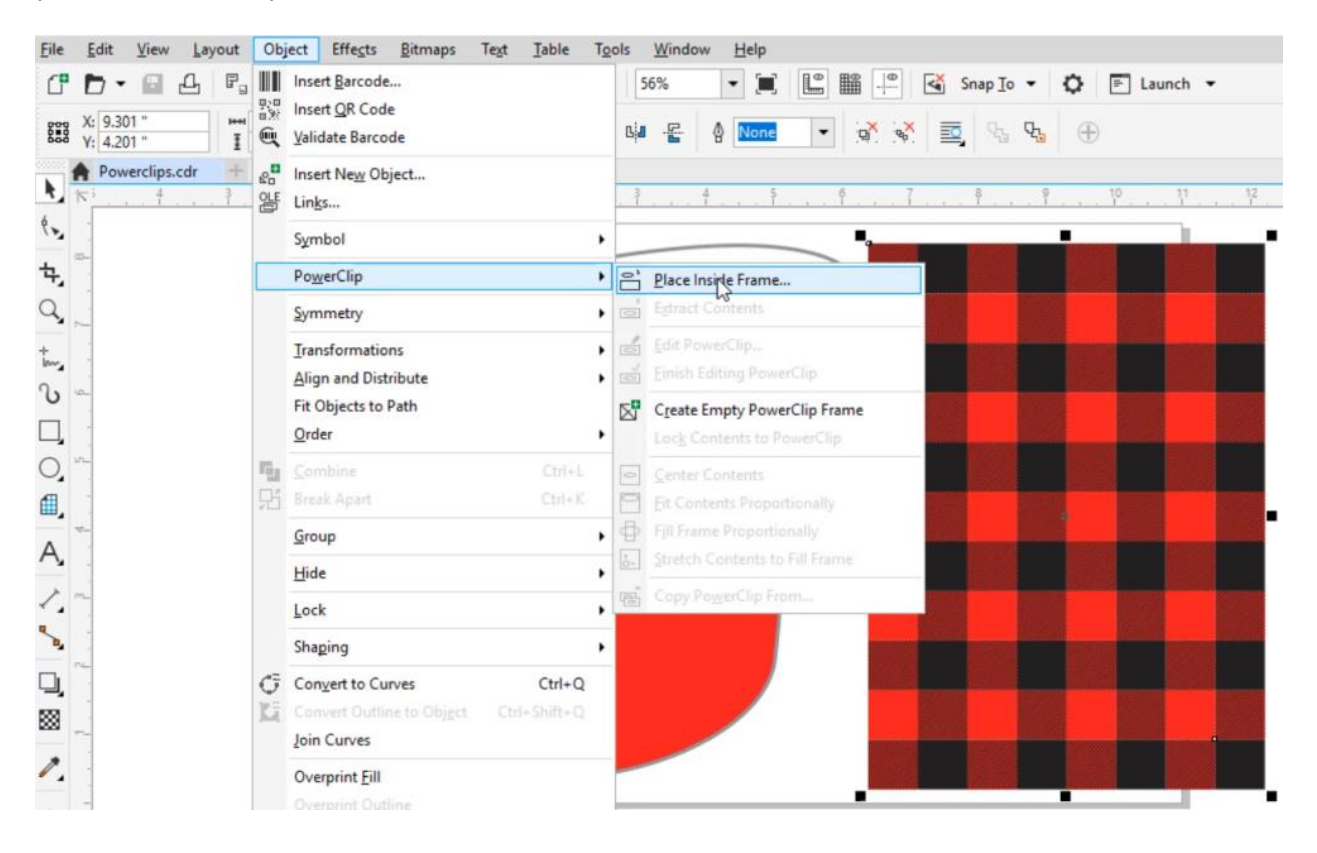

**3.** Select the plaid pattern, click and hold your right mouse button and drag the pattern about halfway into the stocking shape. Your cursor will become a small target icon. Release your right mouse button and choose **PowerClip Inside** from the menu that pops up. The pattern will land in the stocking right where you let it go.

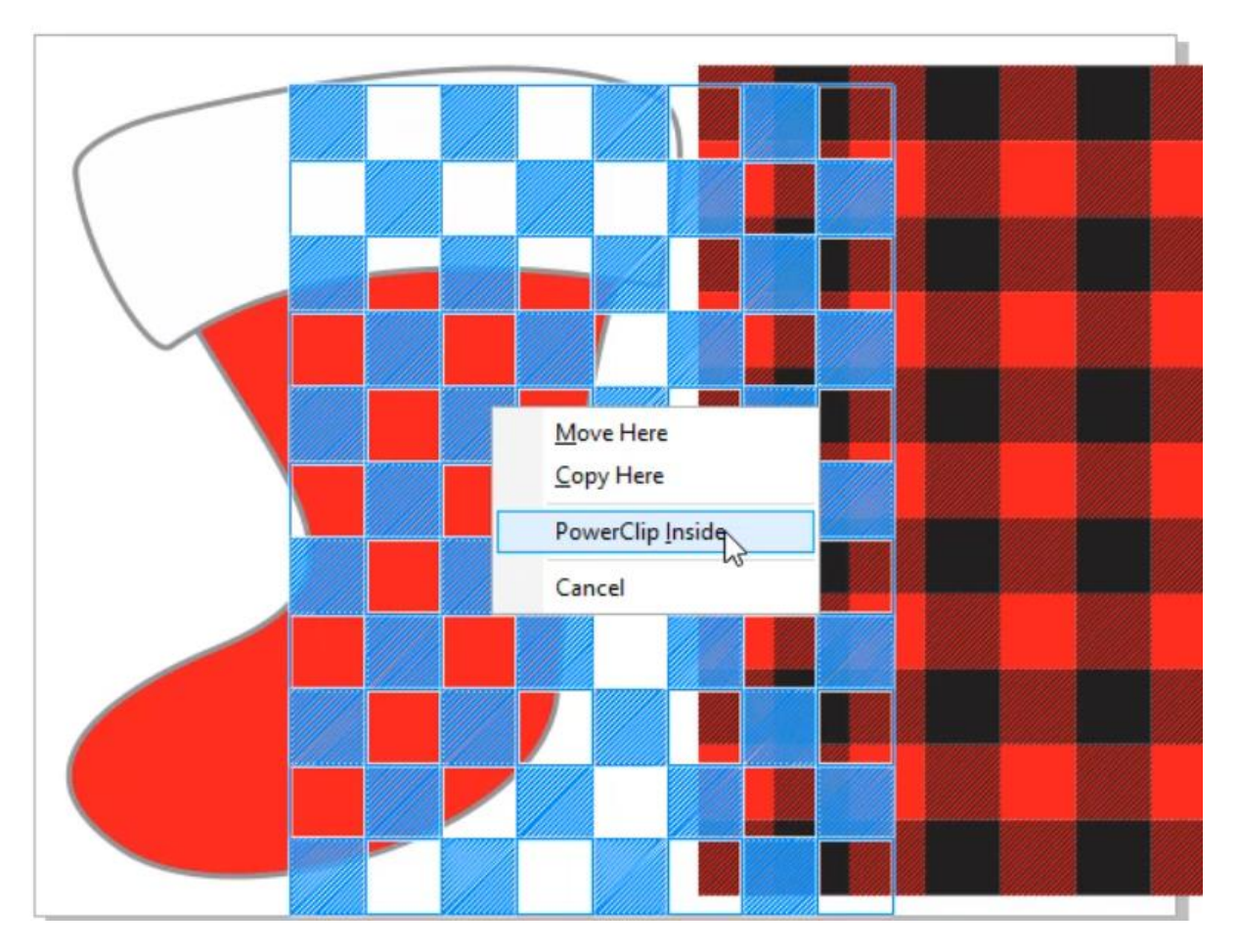

With the first 2 methods, the plaid pattern was automatically centered inside the stocking. But with this 3 rd method the pattern is *not* centered in the stocking. We can make adjustments by editing the PowerClip object.

# How to Edit a PowerClip Object

When you select a PowerClip object a small toolbar will appear, usually above or below the object.

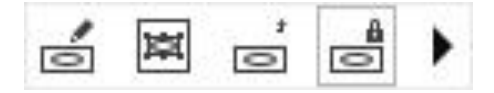

This toolbar has options for:

- Edit PowerClip
- Select PowerClip Contents
- **Extract Contents**
- Lock Contents to PowerClip
- **Fit Contents**

Click on the **Edit PowerClip** icon and move the plaid pattern to cover the whole area of the stocking.

Once you are in **Edit PowerClip** mode, you can resize or reposition the plaid pattern as you would with any object, by dragging the nodes inward or outward. If you click on the plaid pattern a second time the nodes will change to arrows, allowing you to rotate the pattern.

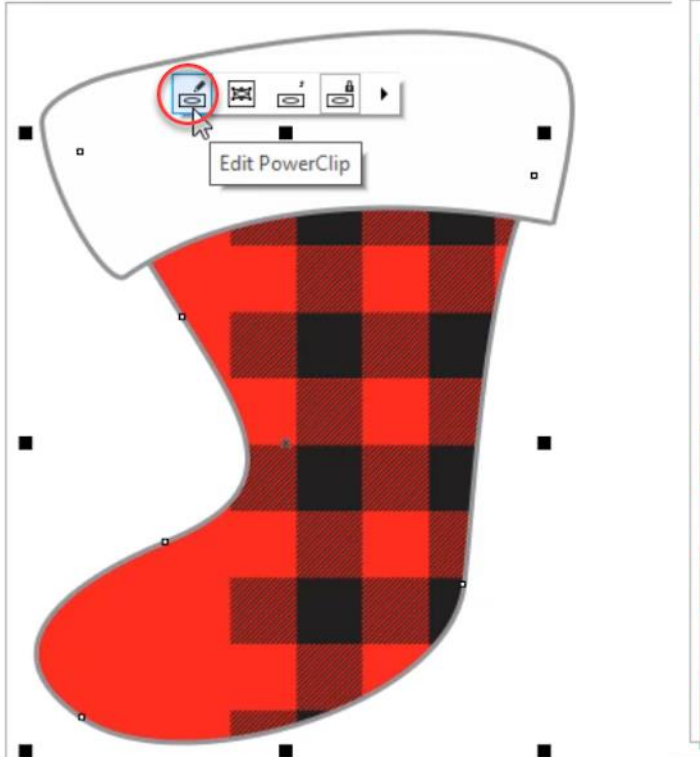

Then click on the **Finish Editing PowerClip** icon that appears, to exit the PowerClip.

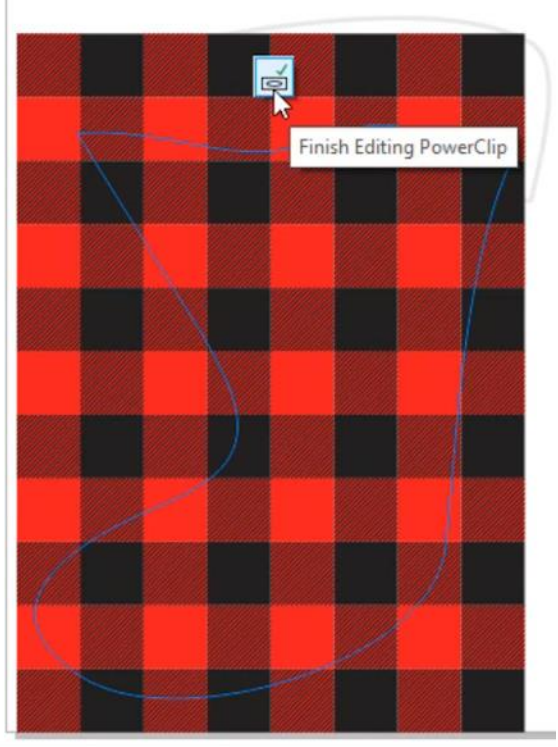

There are a few other ways to edit a PowerClip object:

- Select the PowerClip object and go to **Object** > **PowerClip** > **Edit PowerClip**. Edit as needed. To exit, go to **Object** > **PowerClip** > **Finish Editing PowerClip**.
- Hold down the **Ctrl** key and click *inside* the PowerClip object. Edit as needed. To exit, hold down the **Ctrl** key and click *outside* the PowerClip object.
- Right-click on the PowerClip object and select **Edit PowerClip**. Edit as needed. To exit, right-click again and choose **Finish Editing PowerClip**.

# How to Remove or Extract a PowerClip Object

Now that we reviewed how to add and edit PowerClip, let's look at how to extract or remove the contents of a PowerClip container. As with editing a PowerClip object, there are several methods you can choose from.

Select the PowerClip object then:

- click on the **Extract Contents** icon on the PowerClip toolbar, or
- go to **Object** > **PowerClip** > **Extract Contents**, or
- right-click and choose **Extract Contents.**

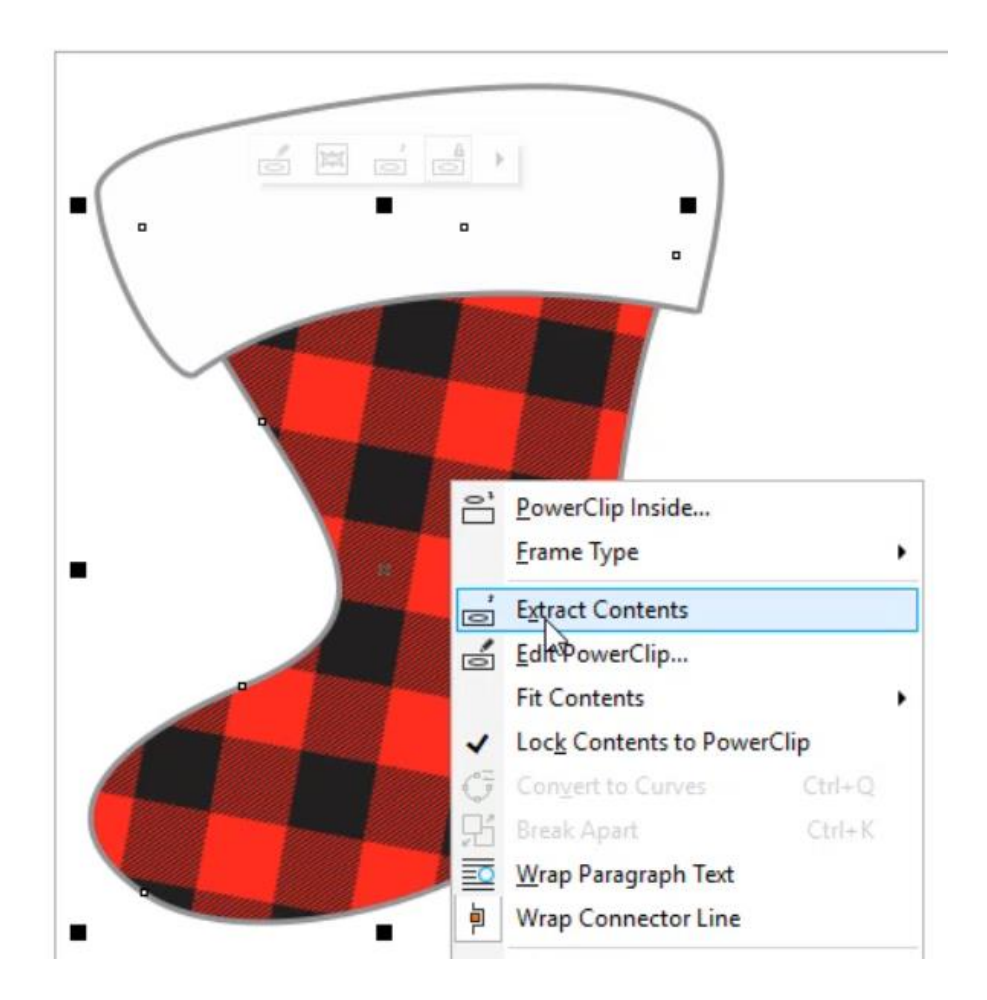

Now drag the plaid pattern off to the right. You will see there is an **X** inside our previous PowerClip container (stocking). This just indicates that this shape is a PowerClip container.

*Note: if you don't want the stocking (or any other object) to be a PowerClip container anymore, rightclick on it and choose Frame Type > None. But to continue with this tutorial, keep it as a PowerClip container.*

# Additional PowerClip Exercises

Now that you are familiar with the basics of creating and editing PowerClip objects, here are some additional exercises that will introduce you to advanced PowerClip features.

### **Exercise 1: Using the Alt Key**

You can use the **Alt** key to edit and move the contents without going inside the PowerClip object. To demonstrate, we will add some white accents to our plaid pattern.

- Select the **Rectangle** tool on the **Tools** toolbar and draw tall thin rectangle about as tall as the stocking.
- Switch to the **Pick** tool and click on the white swatch in the Color palette. This will make the rectangle white.
- Drag the rectangle over the plaid pattern in the stocking but don't release your mouse button. You will see a menu that pops up with some instructions, one of which is **Hold (W) to add to PowerClip frame**.
- Press the **W** key and then release your mouse button, and the rectangle is added to the PowerClip container.

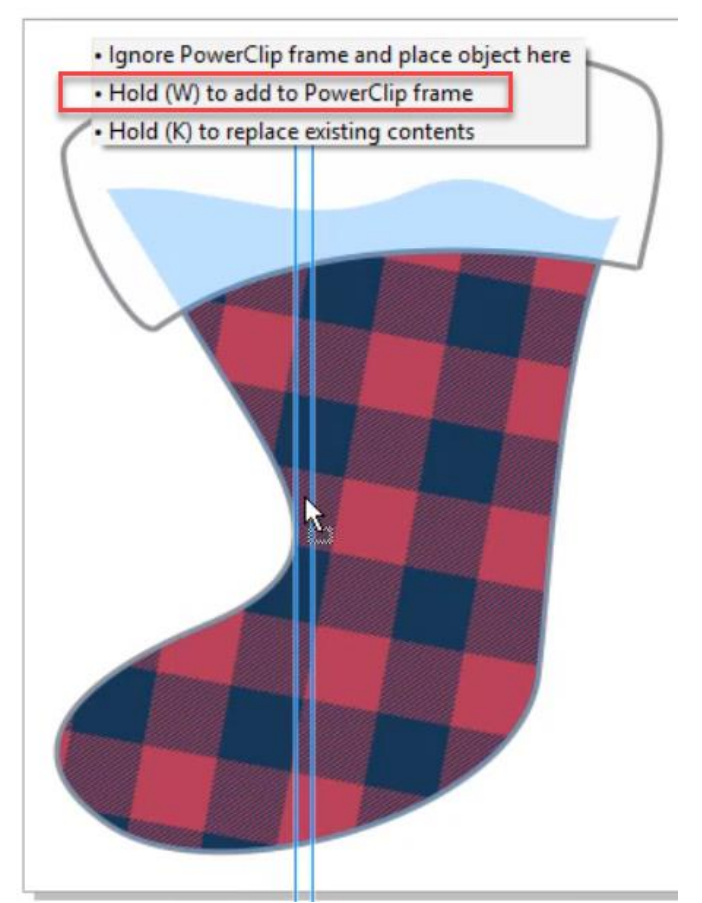

*Note: If you have assigned the W key as a shortcut key for another function, the rectangle will still be added to the PowerClip frame but whatever else you have assigned to the W key will happen as well.*

- Hold down the **ALT** key and click on the plaid pattern. See that the nodes (handles) become circles instead of squares. This indicates that you are editing inside the PowerClip frame.
- If you changed the angle of the plaid pattern when experimenting with editing PowerClip objects earlier in the tutorial, set the **Angle of Rotation** (in the **Property** bar) back to **0**. This will make it easier to line up the white accents.

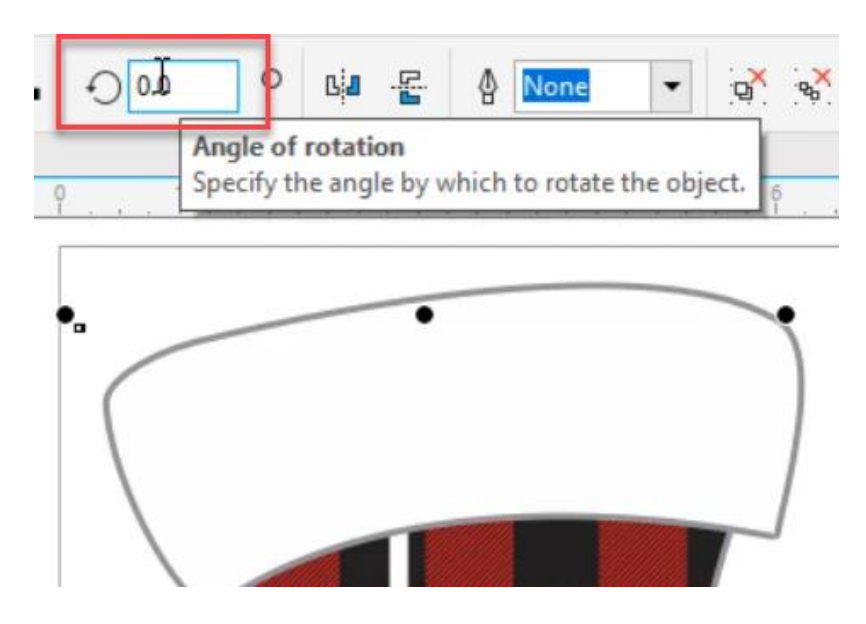

- Hold down the **Alt** key and select the white rectangle. Make sure the nodes are circular to ensure that you have it selected.
- Drag the white rectangle to the middle of one of the plaid rows. You can also use the nodes to make it thinner if you want.
- Hold down your right mouse button and drag the white rectangle left or right to the center of another plaid row.
- Release your right mouse and select **Copy Here**. Repeat this process to add as many white rectangle accents as you want.

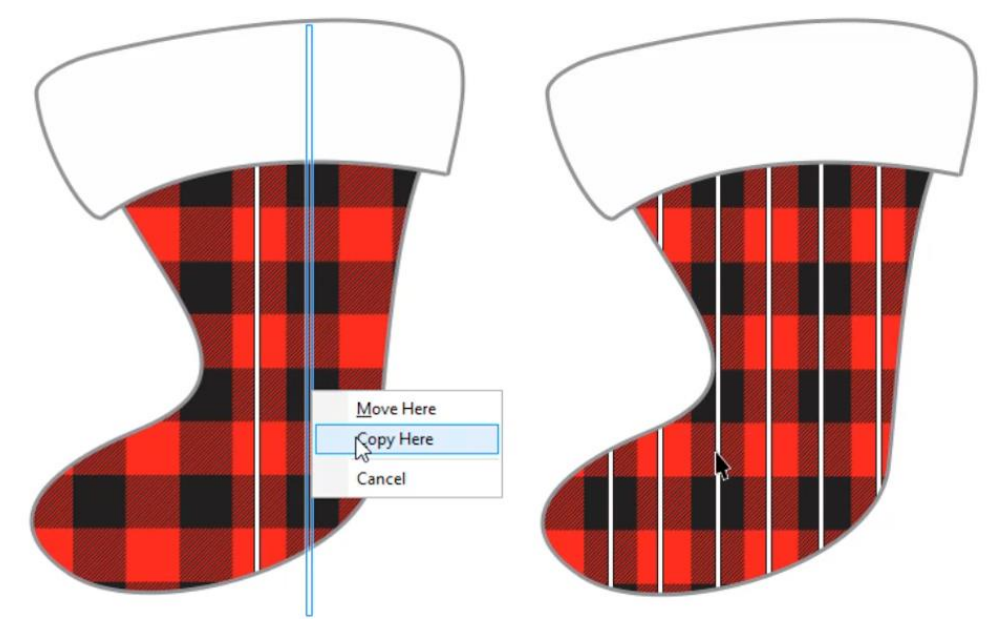

## **Exercise 2: Using a Photo for a Kitchen Tile Backsplash**

Did you know that with a process called sublimation you can print a photo, graphic design or artwork on ceramic tiles to create a custom backsplash for your kitchen? Here is how to use the PowerClip tool to set up the artwork for this project.

In this exercise we will use a backsplash area of 48" wide by 18" tall, and a tile size of 6"x6".

- On page 2 of the exercise file, set the **Page dimensions** to 48" wide x 18" tall in the **Property** bar.
- Under the **View** menu, select **Snap to** > **Page**.
- On the **Tools** toolbar, select the **Graph Paper** tool in the **Polygon** tool group flyout. In the **Property** bar, set the grid size to **8** x **3**.

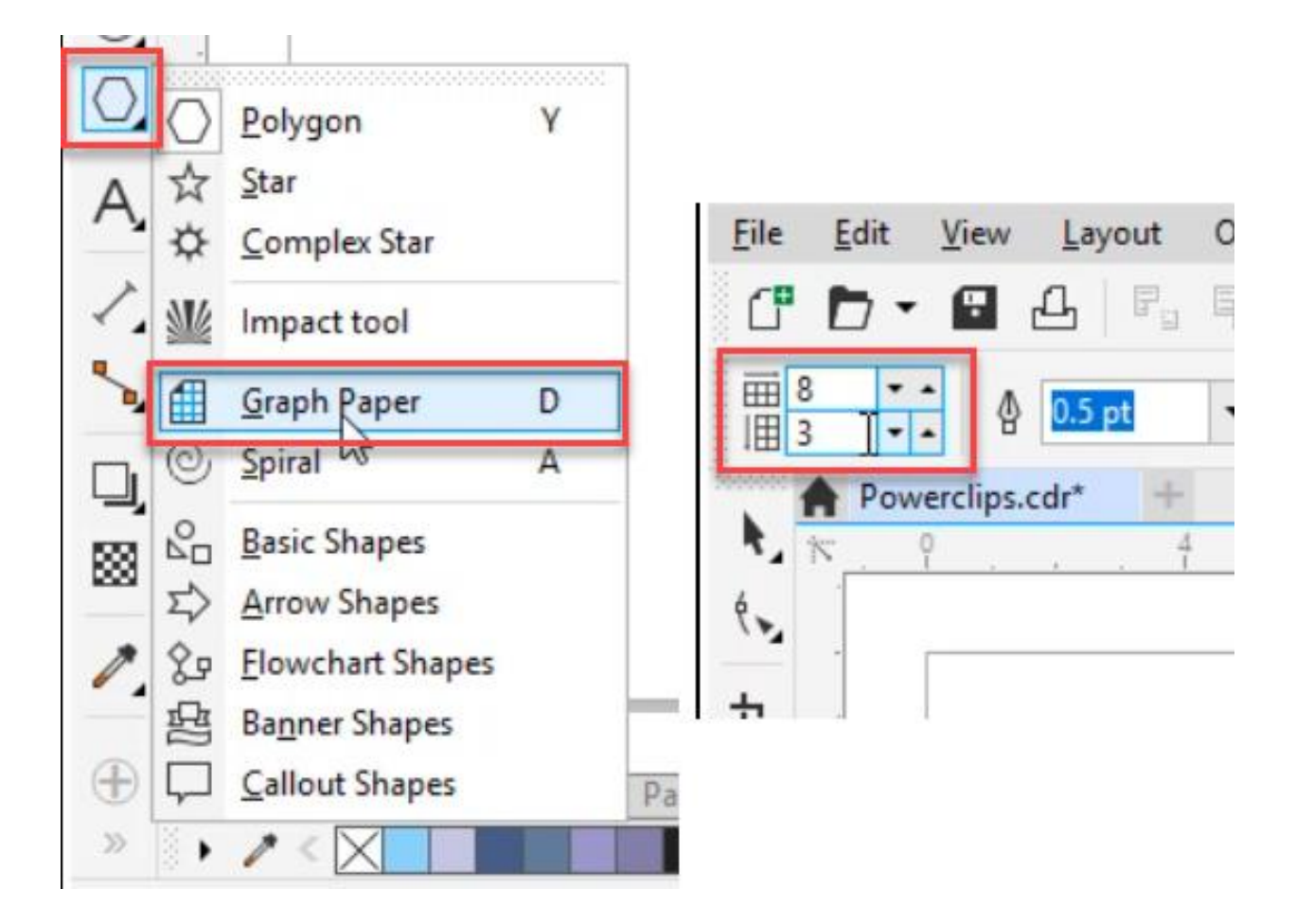

Drag your mouse from the top left corner to bottom right corner to draw out the graph paper. The result will be a grid of 24 squares.

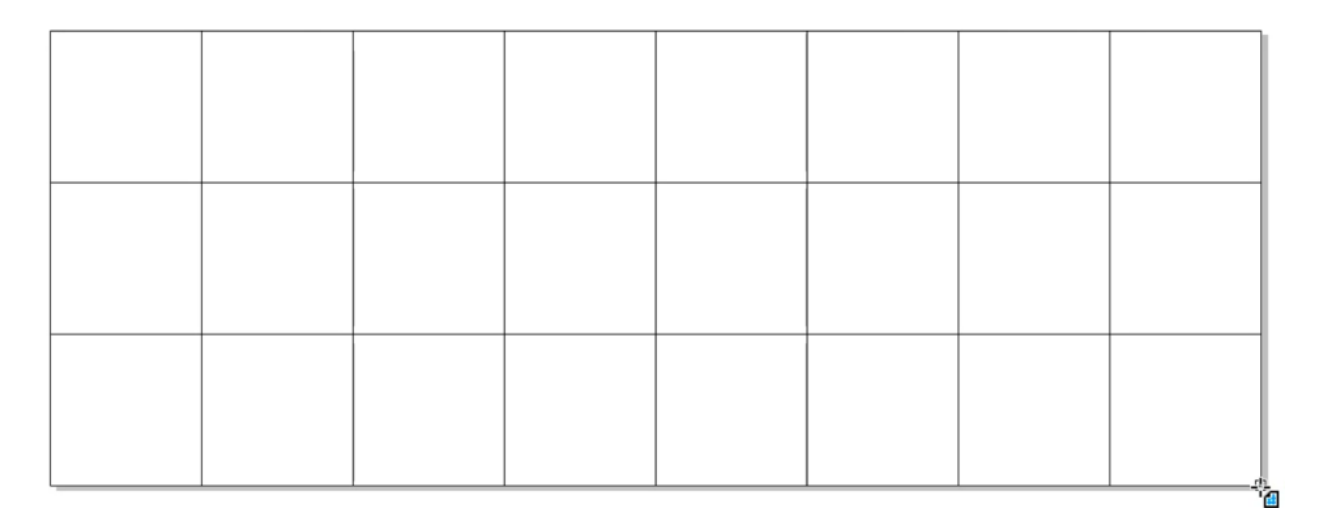

- Go to **File** > **Import** and browse to the location where you saved the Meadow.jpg photo from the tutorial downloads zip file (or use any photo you wish). Click **Import**.
- Again, drag from the top left corner to bottom right corner to add the photo. Make sure some of the grid is still showing.
- Right-click on the meadow photo and choose **PowerClip Inside**. With the arrow, click on one of the grid lines.

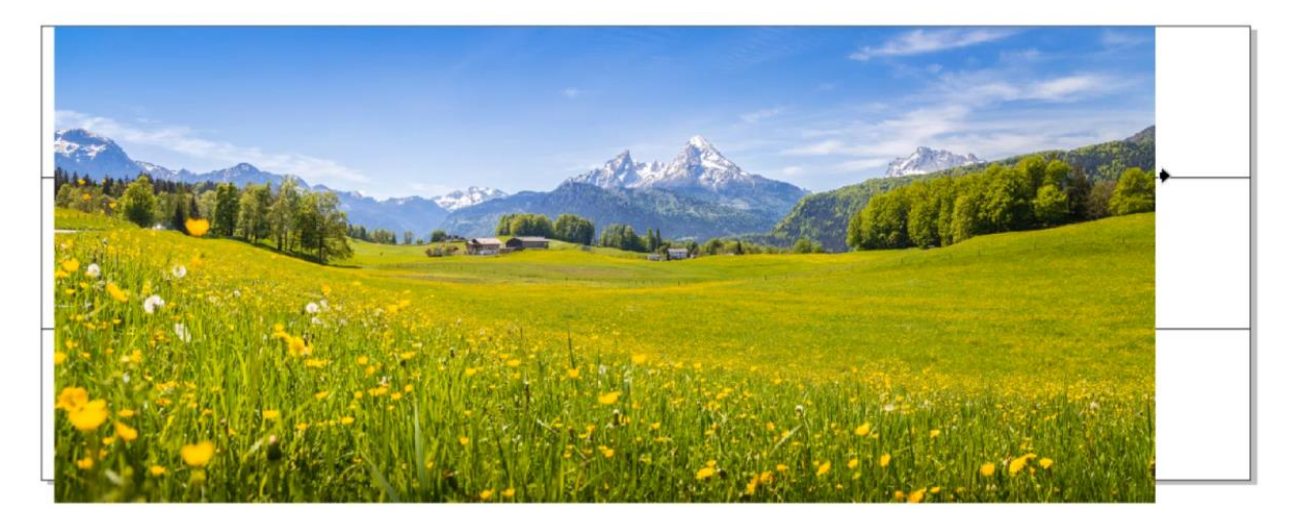

The meadow photo is now clipped inside the tile grid. Click on the **Edit PowerClip** icon in the PowerClip toolbar if you need to scale or move the photo to make it cover the entire grid. Then click on the **Finish Editing PowerClip** icon.

When you are ready to print the tiles, click on the **Ungroup Objects** icon in the **Property** bar. Now each of your tiles is a separate image that can be printed.

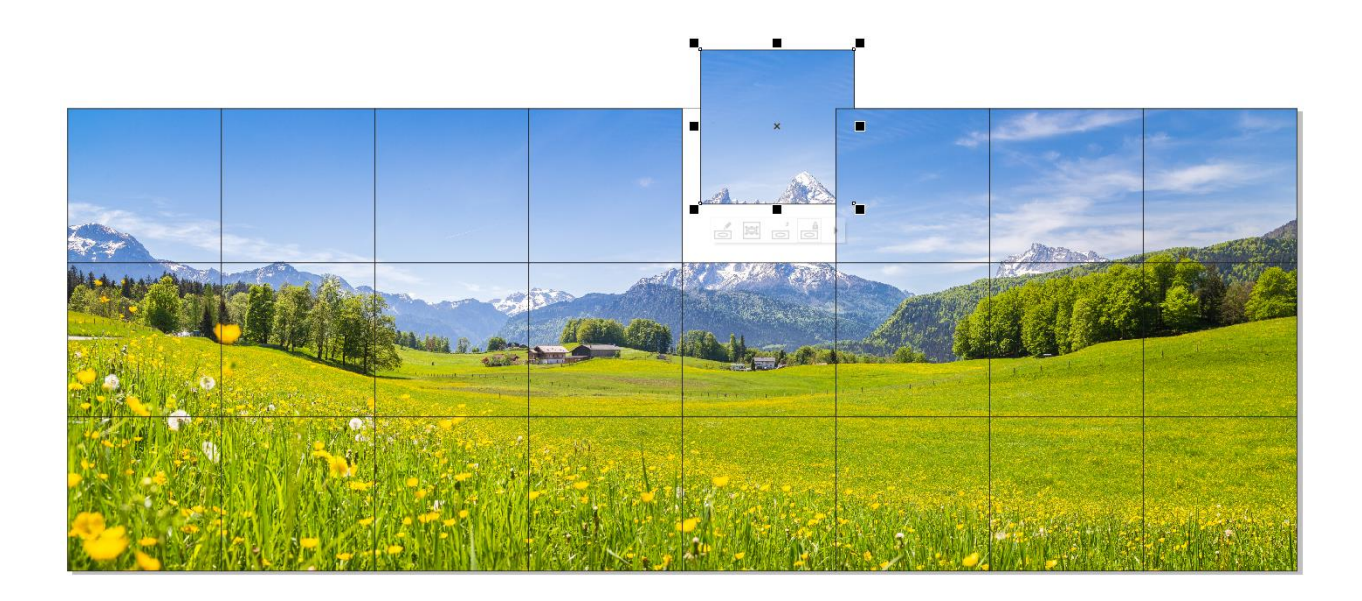

# **Exercise 3: Clipping a Photo Inside Text**

You can also use the PowerClip tool to place a photo inside text. Go to page 3 in the exercise file.

- Right-click on the fire photo and select **PowerClip Inside**.
- With the arrow cursor, click on one of the letters in "Fire Department".
- Click on the **Edit PowerClip** icon in the PowerClip toolbar, select the fire photo and use the nodes to resize and reposition the image to fill the text.
- Click on the **Finish Editing PowerClip** icon and you're done!

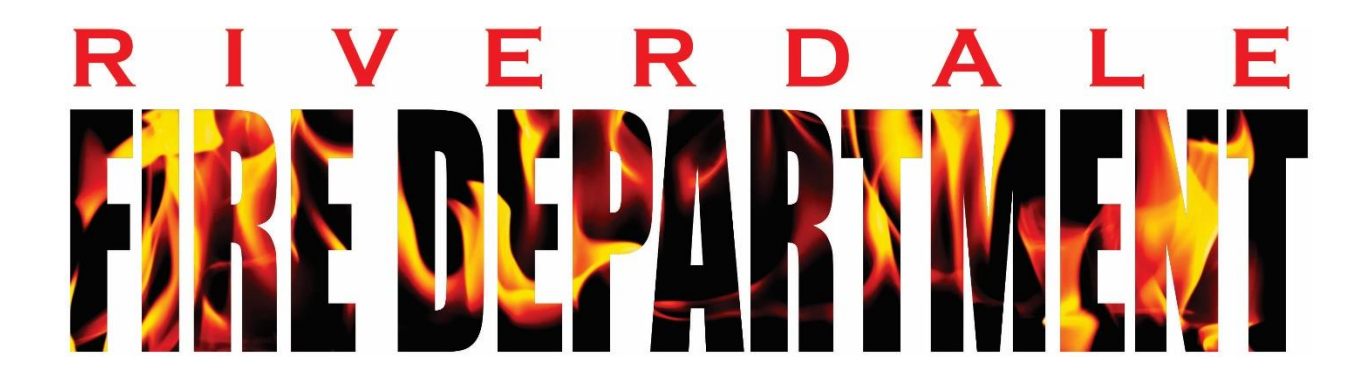